www.webardora.net

Activity where the user has to complete a crossword with a series of numbers and operations so that the results are correct:

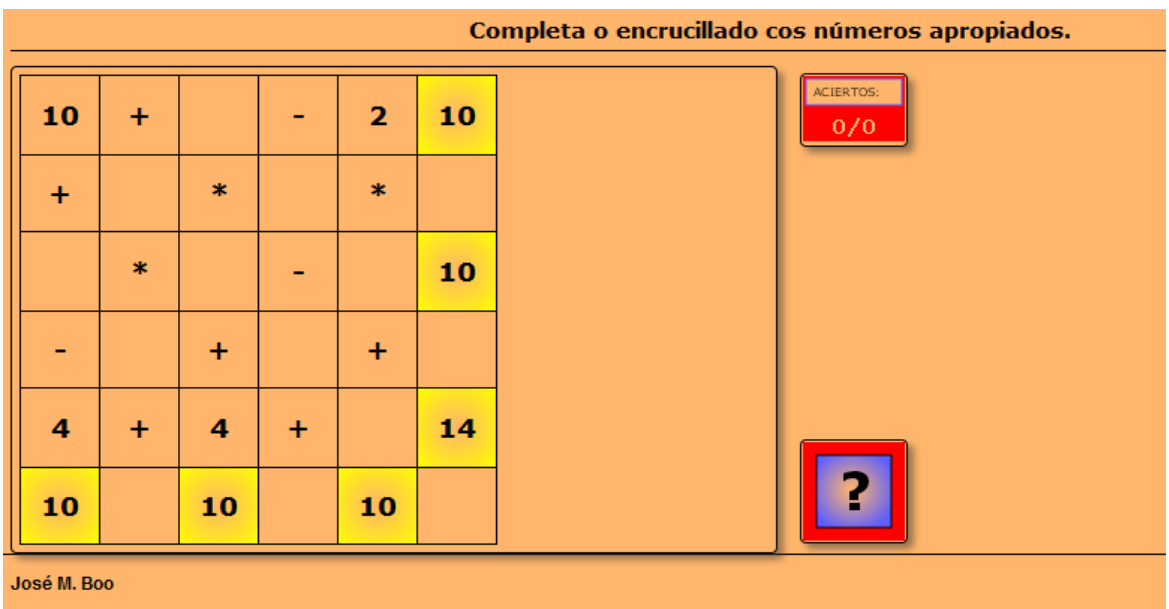

In the "**Activity**" tab we can find these items:

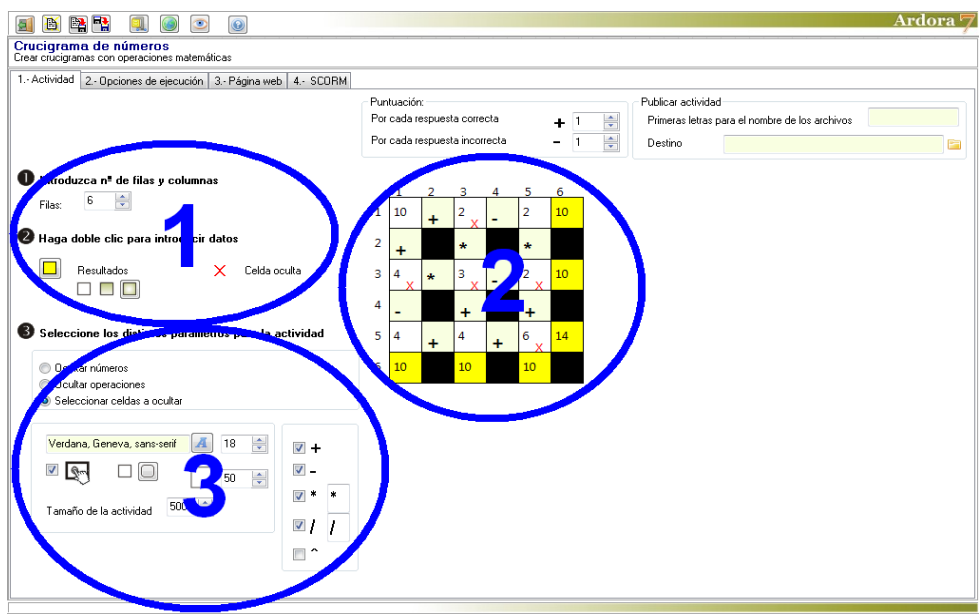

## www.webardora.net

## **SECTION 1**

In the "Rows" field (1) we should indicate the number of rows in our crossword (both rows and columns must be the same number). Notice that the number in this field must always be an even number, and if there were any changes they would automatically be displayed in the area in section 2. With the

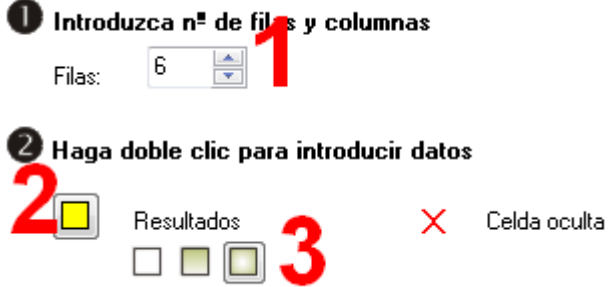

button (2) you can choose the colour for the operations boxes; these boxes are located in the bottom row and in the right column. With buttons (3) you will choose the type of filling these boxes will have: solid, gradient from top to bottom and from the edges to the center respectively.

## **SECTION 2**

Here we will click on each of the cells to enter numbers and operations. By clicking on a numeric cell a small window will appear; there we should write the number at the top field (1). The area to pick operations will be disabled. If you check the box "Hidden cell" this number will disappear when executing the activity and it would become one of the numbers that the user must write to complete the activity. This box will only appear if in section 3 we have previously marked the "Select cells to hide" option.

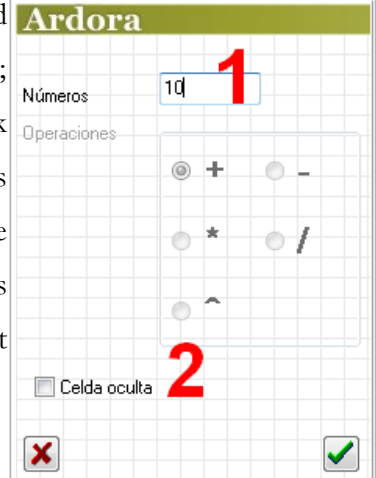

When using the division operation it is advisable to introduce first the dividend and the divisor and finally select the operator in the box, because when a cell is empty, the software assigns "zero" as

the default value. If we write the dividend and inmediately we choose the division operation, Ardora will automatically make the calculation and divide it by zero (=infinity), so it will show the error message above.

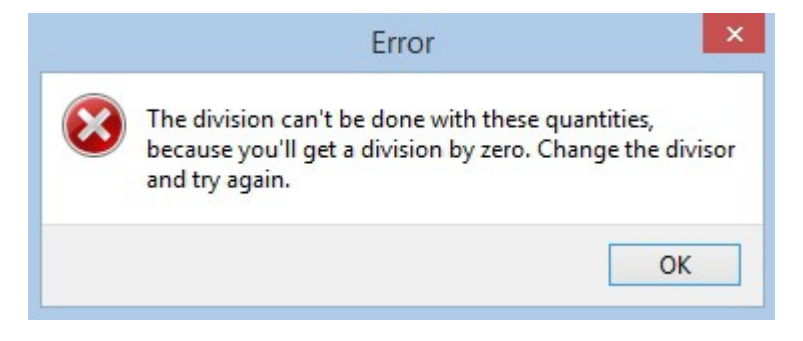

www.webardora.net

## **SECTION 3**

With these buttons (1) we can make **S** Seleccione los distintos parámetros para la actividad Ardora hide all the numbers in the activity; or we can select hiding all the operations or finally, the third option would be indicating which numbers or operations we want to show or hide. If we activate the second or the third button, some signs will then appear on the lower right (8). We should only activate the operations to be shown whenever the user displays the lists in each of the boxes. You can also perceive some

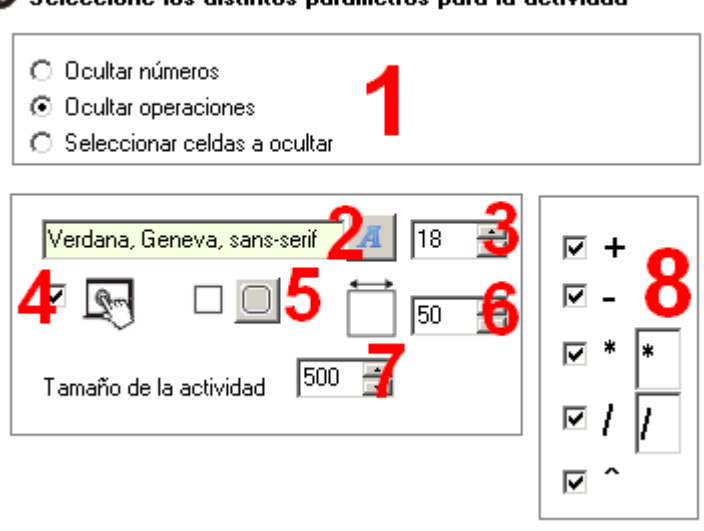

new fields next to the multiplication and division signs: We can choose other signs for these operations, i.e. "X" for multiplication or ":" for division.

With this button (2), we will select a font for all the numbers and characters in the table and we can also determine its size (3). By checking this box (4) we will make the activity compatible with touchscreen devices. These buttons (5) will allow us to determine if the activity will have rounded corners (apart from the table). This field (6) indicates the length for the squares containing the numbers and operations (not the results, which will be automatic); this size will have to be consistent with the size of the font since if it is small and the font too large, it would only be partially seen. Finally in field number 7, we will indicate the width for our activity.